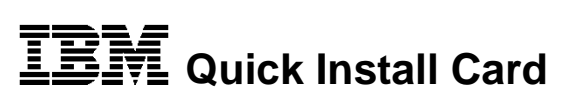

# **10/100 EtherJet CardBus Ready Port Adapter with 56K Modem**

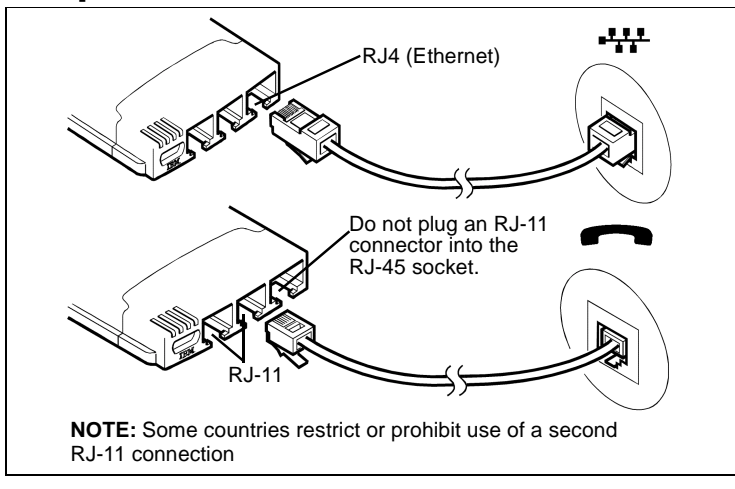

## **Windows 95 and 98 Installation**

Use this Quick Install Card to install the 10/100 EtherJet CardBus Ready Port Adapter with 56K Modem under Windows 95 Version 950b and later (OSR2) and Windows 98. Windows 95 Version 950/950a are not supported due to limitations for CardBus multifunction (LAN and Modem) devices.

For Windows NT 4.0 installation, and additional Windows 95 and 98 information, see the Installation and Planning Guide or the Windows Help file HELPDOCS.HLP on the IBM CD-ROM.

For installation under MS-DOS, Windows 3.x and IBM OS/2, see the Windows Help file HELPDOCS.HLP on the IBM CD-ROM.

# **Using Windows 95 OSR2 and Later**

Windows 95 OSR2 (Version 950b) and later has limited support for CardBus multifunction (LAN+modem) devices. The 10/100 EtherJet CardBus Ready Port Adapter with 56K Modem includes IBM software which enhances support for CardBus multifunction devices. See the README file on the IBM CD-ROM for additional information on this software and for complete OSR2 details.

# **Prompt for Updated Files**

During installation, the IBM software may prompt for an update to certain Windows 95 VXD files. See the README file on the IBM CD-ROM for additional information on these files.

## **Installation under Windows 95 OSR2 and 98**

1. With Windows 95 OSR2 or 98 running, insert the 10/100 EtherJet CardBus Ready Port Adapter with 56K Modem into the PC Card slot and connect cables.

## Plug and Play Installation (Versions 950b and later)

- 2. When Windows displays the New Hardware Found window, type the path to the IBM CD-ROM and follow the instructions on the screen to complete the installation. IBM files will be copied from the IBM CD-ROM and network and modem functionality will be installed. If prompted again for network drivers, type the path to the IBM CD-ROM and click OK.
- 3. After installation, select **No** if prompted to reboot. Select **Start→Run**. Type path/SETUP.EXE where path/ is the drive containing the IBM CD-ROM. IBM utilities and online documentation will be installed in the IBM Utilities program group on your hard drive.
- 4. When prompted to reboot, select **Yes**. After the computer restarts and Windows reloads, IBM CountrySelect software will launch. Make a country selection (U.S.A. is the default).

#### **COM Port Assignment under Windows 95 and 98**

COM5 is automatically assigned to the modem when the 10/100 EtherJet CardBus Ready Port Adapter with 56K Modem is installed under Windows 95 or 98. TAPI-compatible Windows applications support the COM5 setting. For applications that do not support COM5, change the COM port assignment after installation by running the IBM COM Port Selector from the IBM program group.

To run the IBM COM Port Selector:

- 1. Select **Start** from the desktop.
- 2. Select **Programs**➞**IBM Utilities**➞**IBM COM Port Selector**

## **How to Create Floppy Disks for Software Installation**

To create a set of floppy disks for use in installation, as an alternative to using the CD-ROM, run MAKEDISK.BAT from the IBM CD-ROM to copy the required installation files to two blank floppy disks.

**31L3980**